# **ZOOM VOOR BEGELEIDERS 2**

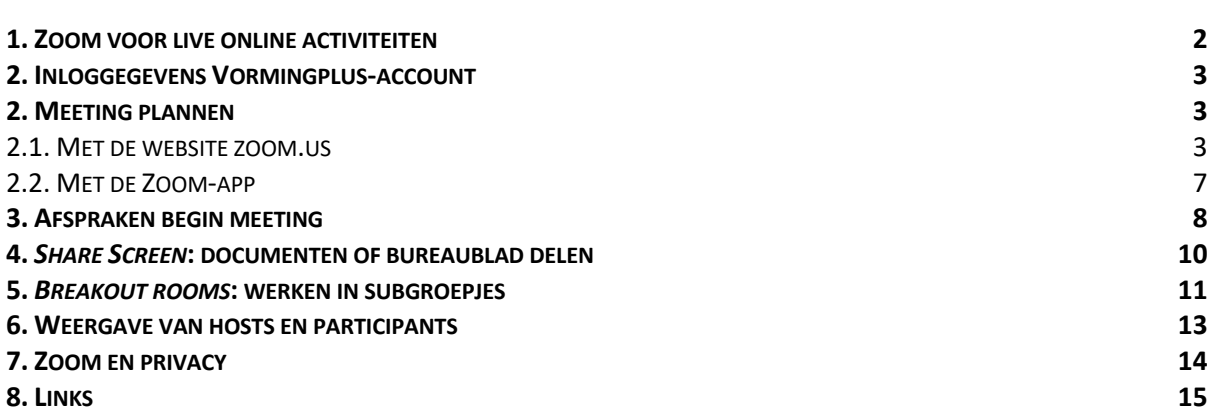

# Zoom voor begeleiders

### 1. Zoom voor live online activiteiten

Zoom is een toepassing waarmee je live online kan samenkomen om te vergaderen, een cursus te geven of een lezing bij te wonen. Alle deelnemers aan een Zoom-meeting kunnen elkaar zien en horen, maar dat kan ook anders worden ingesteld. Tijdens een meeting kan je geopende vensters (browser, PowerPoint, Prezi, Excel, …) met elkaar delen.

We onderscheiden een **viertal werkvormen** waarvoor je als freelancer of vrijwilliger Zoom kan gebruiken.

#### 1. LIVE ONLINE CURSUS

Zoom is in eerste instantie geschikt voor virtuele ontmoetingen van 4 à 25 personen. De deelnemers kunnen elkaar zien en horen, maar de presentator (host) of de co-host kan desgewenst camera en microfoon uitschakelen.

#### 2. LIVE ONLINE LEZING

Ook hiervoor kunnen we Zoom gebruiken. In dit geval werk je met een groep van maximaal 100 deelnemers. De camera en microfoon van de deelnemers wordt standaard uitgezet. Het woord is aan de presentator (host) die kan worden bijgestaan door één of meerdere cohosts. De deelnemers kunnen via chat vragen stellen, die de (co-)host verzamelt en bezorgt aan de de spreker.

#### 3. LIVE ONLINE DEBAT

In dit geval gebruiken we de functionaliteit Zoom om een paar sprekers en een moderator in beeld te brengen. De deelnemers blijven buiten beeld en kunnen al chattend vragen stellen, zoals bij een live online lezing.

#### 4. OPGENOMEN CURSUS MET INTERACTIE ACHTERAF

We kunnen ook werken met een video van een cursus die op voorhand is opgenomen. Zo'n video kan op zichzelf staan en gepubliceerd worden op onze website of Facebook-pagina, maar kan ook getoond (geshared) worden in Zoom, waarna de deelnemers alsnog in gesprek gaan met de presentator. Een mengvorm dus van opgenomen lesmateriaal en interactie.

#### Zoom onderscheidt **drie rollen**.

### 1. HOST

De host is de persoon die de Zoom-meeting heeft gepland. De host beschikt over alle rechten: uitnodigen, geluid en camera van deelnemers bedienen, deelnemers in subgroepjes verdelen, bepalen wie documenten kan delen enzovoort. De host kan ook cohost(s) aanduiden, personen die hem of haar bijstaan met enkele taken.

### 2. CO-HOST

De co-host ondersteunt de host. Net zoals de host beschikt de co-host over de knop Participants die de functionaliteit biedt om de microfoon of de camera van alle deelnemers te bedienen. De co-host kan ook de taak krijgen om de vragen van deelnemers (via *chat*) te verzamelen en een selectie door te geven aan de host.

#### 3. PARTICIPANTS

De deelnemers hebben de minste rechten. Ze kunnen hun eigen microfoon en camera aanof uitzetten. Als de host hen dat toelaat, kunnen ze ook documenten delen met de groep. Deelnemers kunnen vragen stellen aan de host en co-host via chat of aan elkaar als de host dat toelaat.

### 2. Inloggegevens Vormingplus-account

Je kan voor je live online activiteit gebruik maken van een Zoom-account van Vormingplus. Met deze betalende licentie duurt een sessie maximaal 24u en kunnen er tot 100 mensen deelnemen aan een meeting.

- **Login**: zoom@vormingplusgent-eeklo.be
- Het wachtwoord wordt je bezorgd via mail kort voor de aanvang van je activiteit
- Surf naar https://zoom.us, klik op Sign in en vul login en wachtwoord in

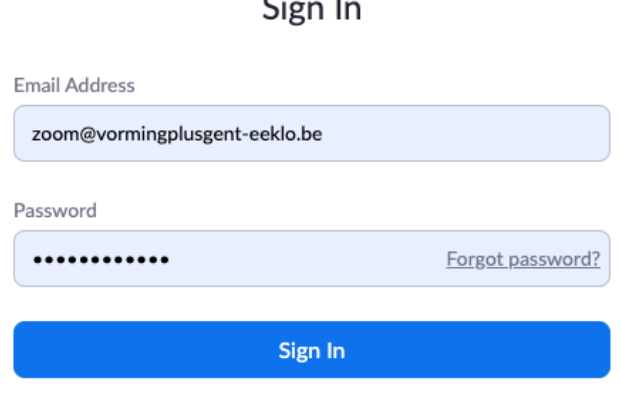

 $\overline{\phantom{a}}$ 

§ Om met Zoom te werken moet je de Zoom-app downloaden en installeren.

Als je op voorhand Zoom al wat verder wil verkennen, kan je zelf een **gratis account** aanmaken. De belangrijkste beperking daarvan is de meeting-duur van maximaal 40 minuten.

### 2. Meeting plannen

Zoom is helaas nog niet beschikbaar in het Nederlands. De menu's en de knoppen zijn in het Engels. Met de term *meeting* verwijs ik naar live online cursussen, lezingen, debatten, …

Je kan als host kiezen of je vertrekt vanuit de **Zoom-website** of vanuit de **Zoom-app**. De functionaliteit lijkt sterk op elkaar, maar is toch niet helemaal hetzelfde.

### 2.1. Met de website zoom.us

Op de site zoom.us zie je in het menu bovenaan drie opties staan om een vergadering te starten.

*Schedule a meeting* dient om een meeting in de toekomst te plannen. In de praktijk zal je dus vooral van deze optie gebruik maken. *Host a meeting* dient om op het moment zelf onmiddellijk een meeting te starten.

### 1.1. SCHEDULE A MEETING

Klik op *Schedule a meeting* en geef een naam aan je meeting.

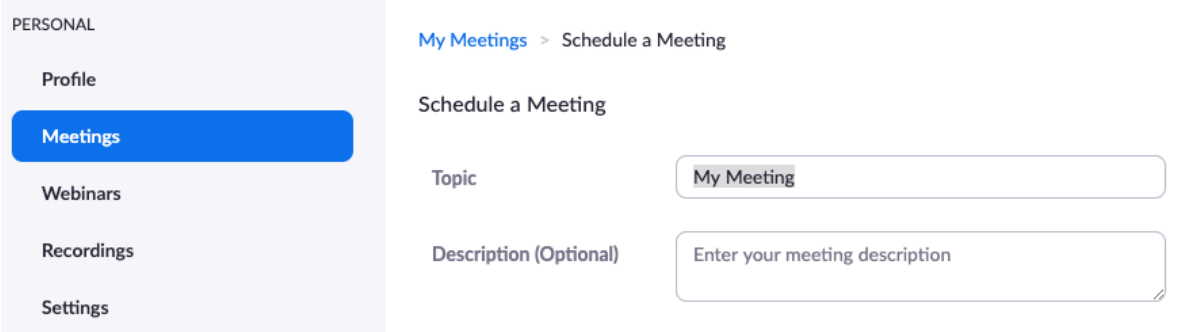

### Vul vervolgens het het tijdstip in:

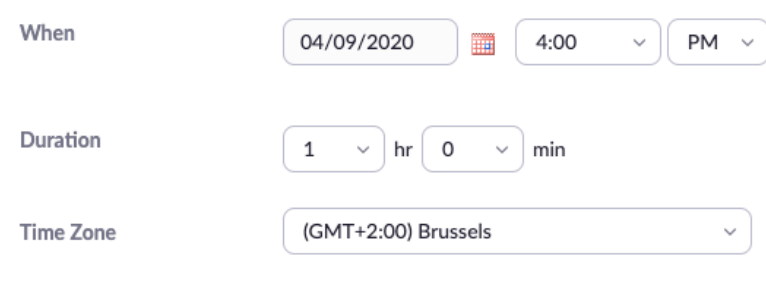

 $\Box$  Recurring meeting

*Registration* mag je niet aanvinken.

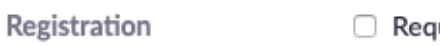

uired

Om aan een Zoom-meeting te kunnen deelnemen, heeft de deelnemer een **Meeting ID** en een **paswoord** nodig. Laat de gegeven staan zoals ze standaard zijn ingevuld. Op basis van deze twee gegevens wordt de link (URL) gemaakt die je naar je deelnemers stuurt.

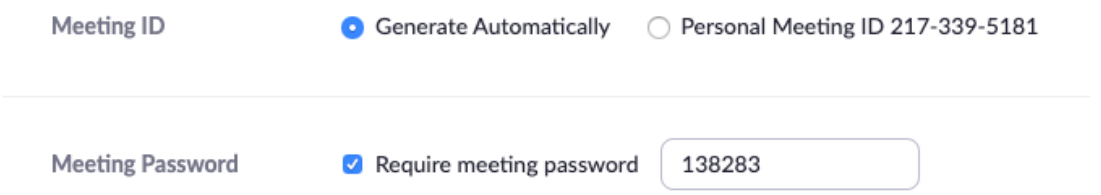

Je kan bij elke meeting zelf bepalen of jouw **camera** (*host*) of die van de deelnemers (*participants*) bij het begin van de meeting aan of uit staat. Je kan dit tijdens de meeting nog aanpassen.

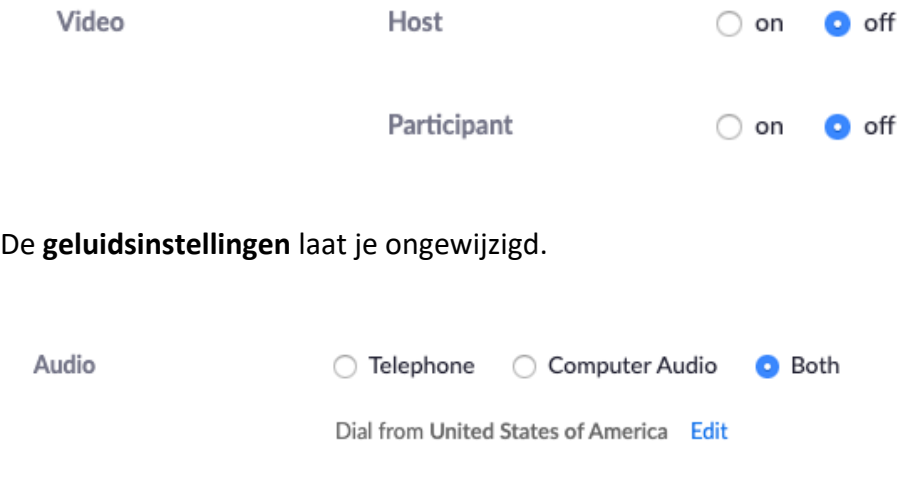

Bij de **Meeting Options** staat *Enable waiting room* standaard aangevinkt. Dat houdt in dat jij als host toestemming moet geven aan de deelnemers om de meeting room te mogen binnenkomen nadat ze op de link hebben geklikt. Als je dit uitvinkt, nemen ze meteen deel na het klikken op de link. Gezien de recente privacykwesties waarmee Zoom kampt, is het aanvinken van *Enable waiting room* een aanrader bij kleine groepen. Bij grote groepen is dat niet praktisch.

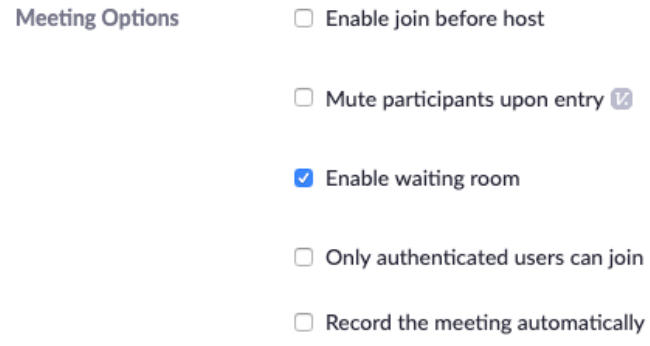

Bij grote groepen kan het handig zijn om *Mute participants upon entry* aan te vinken. Zo vermijd je dat een groot aantal mensen door elkaar begint te praten. Om privacyredenen vink je *Record the meeting automatically* nooit aan.

Het veld **Alternative Hosts** laat je blanco.

Klik ten slotte op de **Save**-knop. Je ziet een overzicht van alle gegevens van de meeting, waaronder een *Join URL*, de link dus die je aan de deelnemers bezorgt via e-mail. Klik op *Copy the invitation* en plak de URL in je mailbericht. Zowel de Meeting ID als het paswoord zitten verwerkt in deze link. Als je klikt op Copy the invitiation, kopieer je een boel informatie die je eigenlijk niet nodig hebt. Nog handiger is om gewoon de *join URL* met je muis te kopiëren.

**Invite Attendees** Join URL: https://zoom.us/j/666016010?pwd=OHM1RitHQmJ5eDhWa2dqeTliT1VPdz09 [3 Copy the invitation

Als je een toekomstige meeting hebt gemaakt, klik je nu nog niet op blauwe knop *Start this meeting*. Klik wel even op *My Meetings* bovenaan.

My Meetings > Manage "Online Digistatie | Werken met Zoom"

Daar krijg je een overzicht van de meetings die met dit account zijn gemaakt.

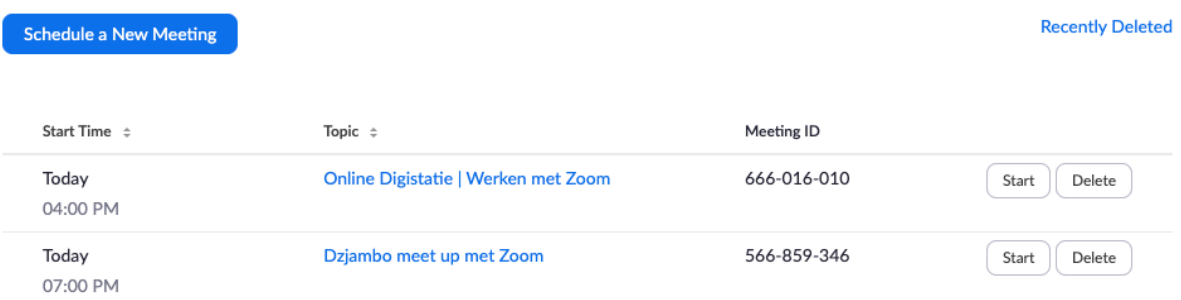

Zorg ervoor dat je geen meetings van andere gebruikers verwijdert! Als de tijd van de meeting gekomen is, kan je ze hier starten door op de startknop naast de meeting te klikken. Nadat je op Start hebt geklikt, krijg je hetzelfde venster te zien als een deelnemer die op de link klikt. Klik op *Open zoom.us* om de Zoom-client te openen (het programma dat je voorheen al gedownload hebt). Je ziet het volgende venster. Klik op de blauwe balk *Join with computer audio*.

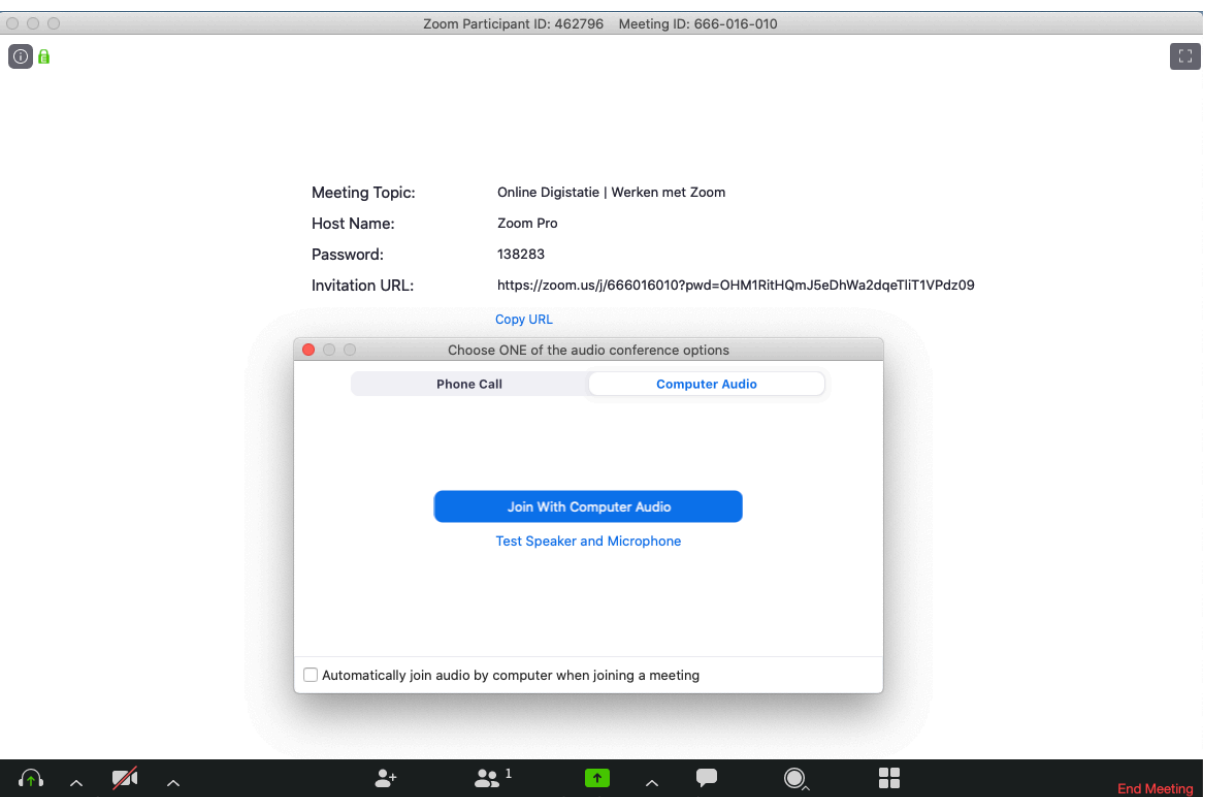

Deze meeting is zo ingesteld dat er bij aanvang geen beeld zichtbaar is. Van zodra je in beeld wil komen, klik je in de zwarte menubalk links onderaan op *Start video*. De meeting is nu begonnen, je staat klaar om de deelnemers te ontvangen!

### 2.2. Met de Zoom-app

*Schedule a meeting* kan ook met de Zoom-app zelf. Open de app en vul de loginggegevens in (dezelfde als voor de website) als daar naar wordt gevraagd. In het programma zie je bovenaan een menubalk. De belangrijkste menu-items zijn *Home* en *Meetings*.

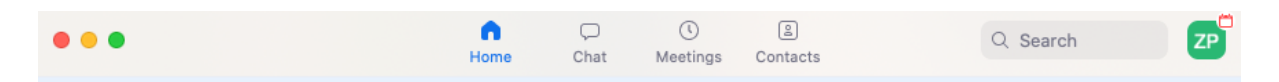

Als het menu *Home* is geselecteerd, zie je volgende knoppen. Klik op **Schedule** om een nieuwe meeting te creëren. De velden zijn dezelfde als op de website, maar zijn iets anders weergegeven.

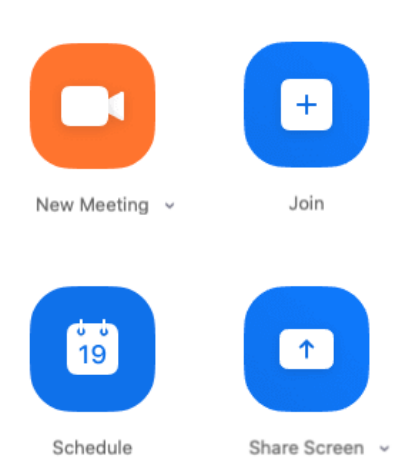

Klik in het menu bovenaan op Meeting om een overzicht van jouw meeting(s) te zien. Selecteer de meeting die je wil starten. In het onderstaande voorbeeld is Online Digistatie geselecteerd. Als je op de blauwe startknop klikt, zal die meeting van start gaat.

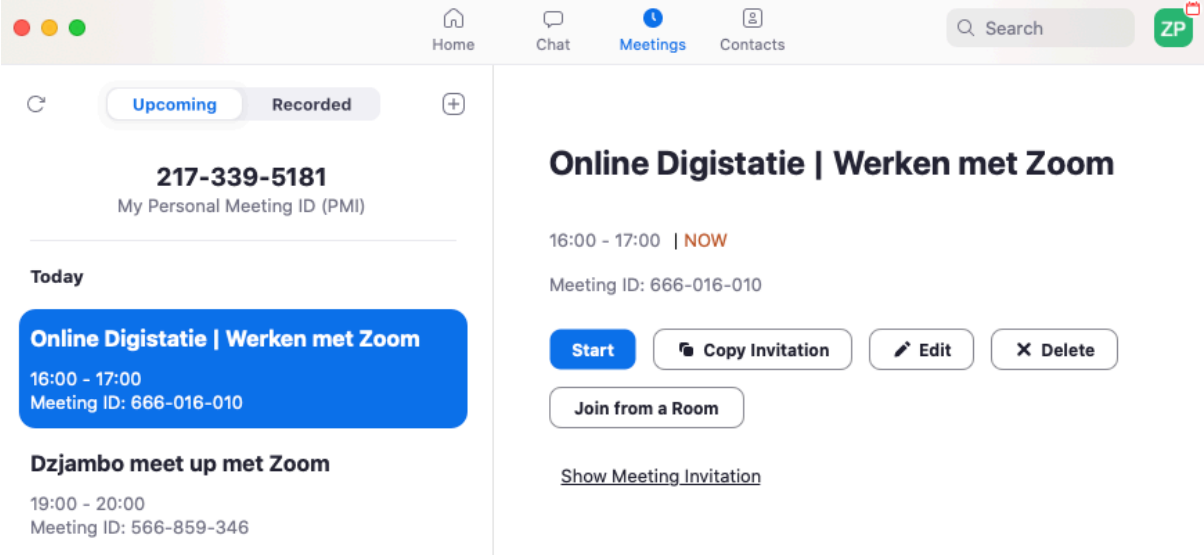

Je mag zelf kiezen waarmee je het liefste werkt, de website zoom.us of de zoom-app.

# 3. Afspraken begin meeting

Enkele tips voor een goede start van een meeting:

- § **Inlogkwartiertje**: zorg ervoor dat je minstens een kwartier voor de aanvang van de vergadering als host de meeting hebt gestart. Dat geeft deelnemers de kans om wat vertrouwd te worden met de omgeving. Hou er rekening mee dat het voor sommige deelnemers de eerste keer is dat ze videobellen (met Zoom).
- § **Het woord vragen**: hoe meer deelnemers er zijn, hoe groter het risico dat ze door elkaar gaan praten. Het is het best om op voorhand daarover afspraken te maken, bv. vraag of ze hun hand opsteken als ze een vraag willen stellen. Let wel, als de groep te groot is, kan het zijn dat iemand buiten beeld haar hand opsteekt. Een

alternatief is om gebruik te maken van *Raise Hand*. Dat is een functie die deelnemers zien in hun venster *Participants*. Dan verschijnt een blauw handje in het scherm van de deelnemer.

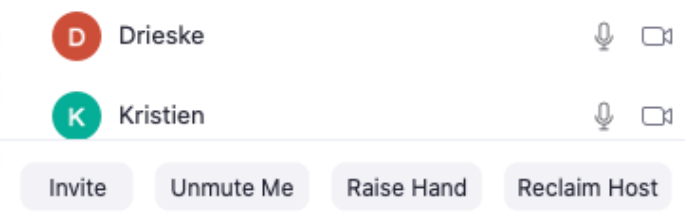

- § **Documenten delen**: als je gebruik wil maken van de **Share screen**-functie, zorg er dan voor dat de documenten die je wil delen reeds geopend zijn op je computer (bv. PowerPoint, Word, Chrome, …)
- § **(Co-)host maken**: de spreker (*host*) kan ondersteund worden door een *co-host*. De co-host kan taken overnemen van de host: het bekijken van de vragen die via chat binnenkomen, het *muten* of *unmuten* van deelnemers. De host kan van iemand een co-host maken door op diens schermpje te klikken, met de muiswijzer naar rechtsboven te bewegen en op de drie puntjes te klikken. Een host kan ook de fakkel doorgeven en van iemand anders een host maken.

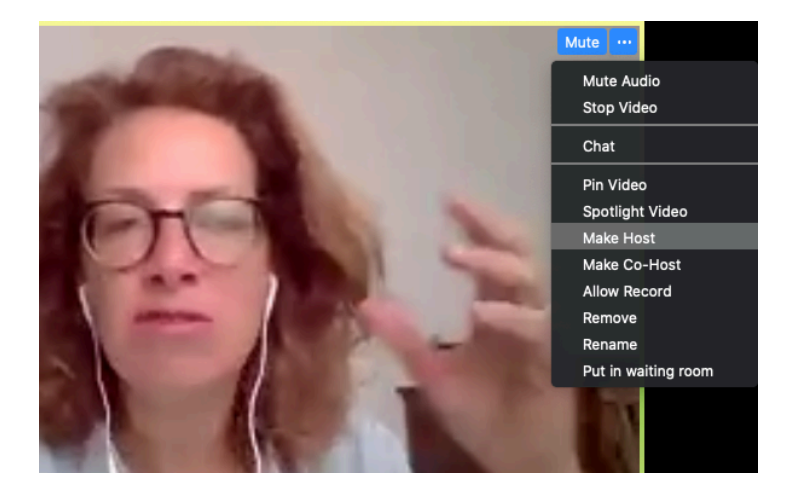

§ **Je eigen naam** onder je scherm laten verschijnen. Omdat je het gedeelde account Zoom Pro werkt, verschijnt die accountnaam in plaats van jouw naam onder jouw schermpje. Als je met de muiswijzer rechtsboven over jouw schermpje beweegt en op de drie puntjes klikt, kan je met de *Rename*-functie je eigen naam invullen.

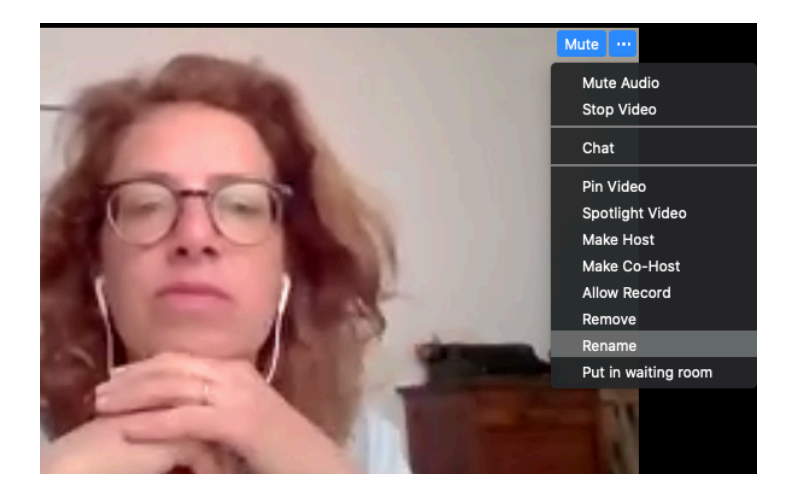

### 4. *Share Screen*: documenten of bureaublad delen

Een van de zeer handige functies van Zoom is de mogelijkheid om documenten met de groep te delen. Dat kan met PowerPoint-presentaties, Prezi-presentaties, Word- of Exceldocumenten, YouTube-filmpjes, websites enzovoort. Als host moet je ervoor zorgen dat je de documenten die je wil delen op voorhand opent op je computer. Vervolgens klik je op de groene *Share Screen*-knop.

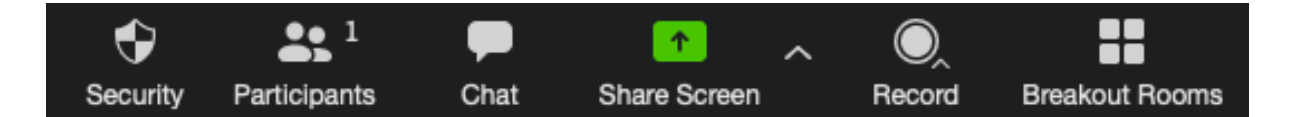

Er verschijnt een venster met een overzicht van geopende programma's of vensters. In het onderstaande voorbeeld zijn er twee PowerPoint-presentaties, een Word-document en twee Google Chrome-vensters beschikbaar. Het is ook mogelijk om je bureaublad (*desktop*) te delen. Selecteer het venster dat je wil delen en klik op de blauwe share-knop. Als je een bestand wil delen met geluid, vergeet dan niet links onderaan *Share computer sound* aan te vinken.

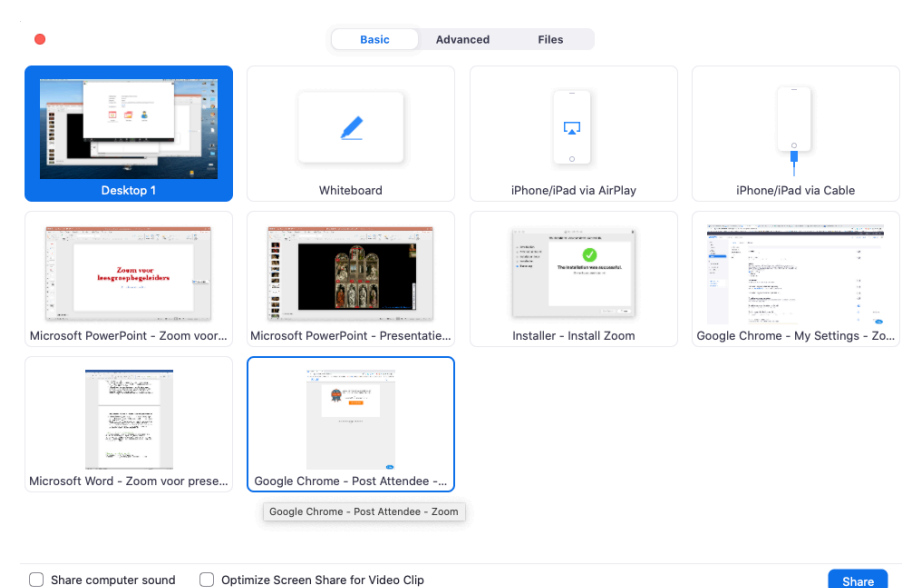

Share computer sound 

<br>  $\bigcirc$ Optimize Screen Share for Video Clip

Van zodra je een venster hebt gedeeld, maakt het beeld van de spreker of de beelden van de deelnemers plaats voor het document. De spreker of de deelnemers zijn nog zichtbaar in een kleiner balkje dat standaard rechts bovenaan staat.

Wat ook verandert, is dat de **zwarte menubalk** in de modus *Screen Share* niet onderaan, maar **bovenaan** staat. Als je hem niet ziet, moet je met de muiswijzer bewegen bovenaan in het scherm.

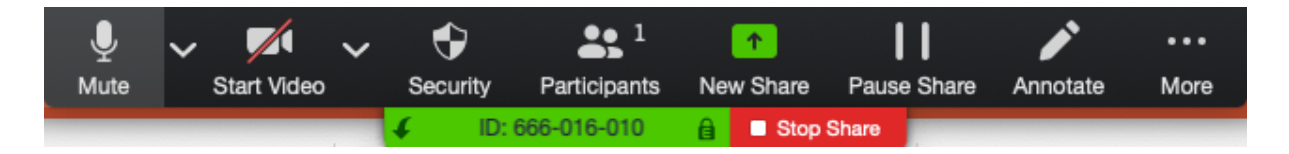

Als je bijvoorbeeld een PowerPoint-presentatie hebt gedeeld, kan je die op dezelfde manier gebruiken als bij een fysieke presentatie. Om het delen van de presentatie te stoppen, klik je op de rode *Stop Share*-knop.

# 5. *Breakout rooms*: werken in subgroepjes

Een functie die voor het interactief online werken erg nuttig kan zijn, is de mogelijkheid om de deelnemers in kleine groepen op te splitsen. Als host geef je een opdracht aan de subgroepjes, waar ze een bepaalde tijd voor krijgen. Die functie heet in Zoom *Breakout rooms*. Die knop vind je als host (niet als co-host en niet als deelnemer) in de zwarte menubalk. 1

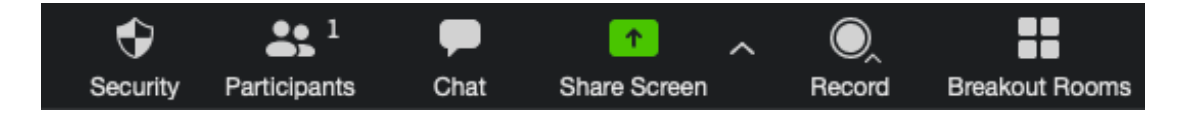

Als host kan je zelf bepalen in hoeveel groepjes (*rooms*) je de deelnemers verdeelt. Je kan zelf bepalen hoe je de groepjes verdeeld of je kan dat op een willekeurige manier door Zoom laten doen. Hieronder zie je een voorbeeld van twee breakout rooms. Vooraleer je de kamers opent, kan je deelnemers nog van kamer verandere met de *Move to*-knop. Klik op de blauwe knop *Open All Rooms* om de verdeling door te voeren.

<sup>1</sup> Let wel, *Breakout rooms* zijn in een account niet standaard geactiveerd. Dit is wel het geval bij de Vormingplus-account. Als je de knop toch niet ziet staan, laat het ons weten.

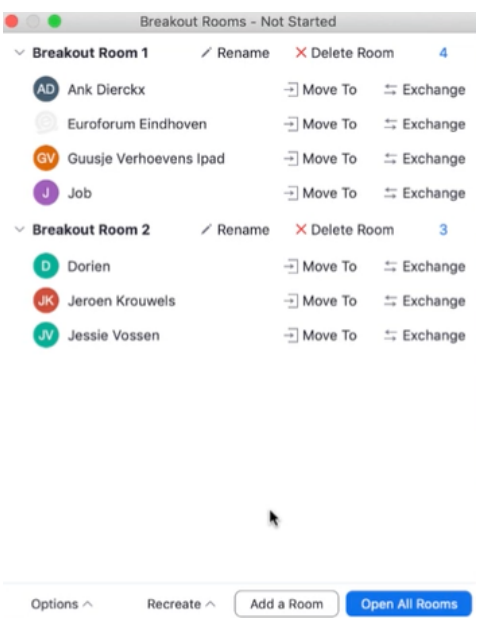

Vermeld op voorhand aan de deelnemers dat ze zelf een venstertje te zien krijgen waar ze moeten bevestigen dat ze tot de kamer willen toetreden.

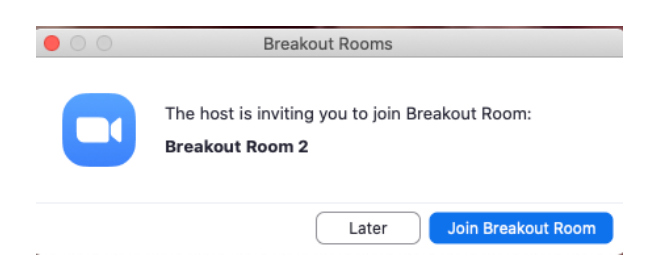

Als de deelnemer per ongeluk op Later klikt, kan zij toch nog aansluiten, omdat tijdelijk de *Join Breakout Room*-knop aan de zwarte menubalk wordt toegevoegd.

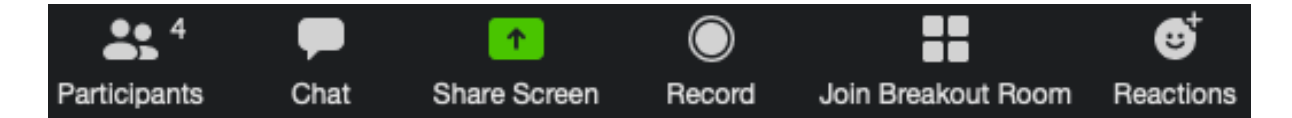

Nu kunnen de verschillende kamers met een opdracht aan de slag. Eens de meeting in *Breakout rooms* is verdeeld, kan je als host een bezoekje brengen aan de verschillende kamers. Daarvoor klik je op de knop *Join*. Als de tijd van de opdracht verstreken is, klik je op *Close all rooms*. De deelnemers krijgen dan een berichtje dat de kamer binnen één minuut zal sluiten. Ze kunnen ook vroeger terugkeren naar de *main meeting* door op de knop *Leave room* te klikken.

Hou er rekening mee dat het wel wat tijd in beslag neemt om van de ene naar de andere kamer te gaan. Doe dit dus beter niet als de deelnemers maar een paar minuten in de kamer doorbrengen.

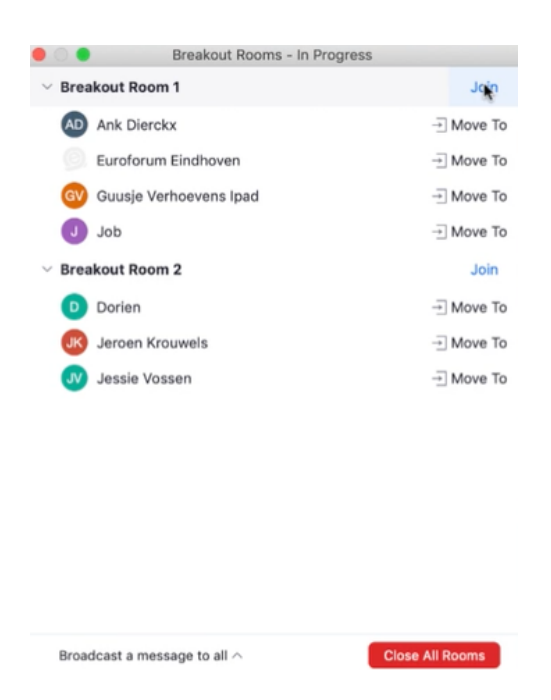

## 6. Weergave van hosts en participants

De deelnemers van een meeting kan je op talloze manieren in beeld brengen, tenminste als hun camera aanstaat. Anders verschijnt gewoon de naam van de deelnemer. Rechts bovenaan vind je de knoppen om te wisselen tussen *Gallery view* en *Speaker view. 2*

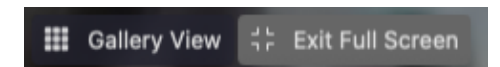

*Gallery view* is ideaal als je visueel contact wil met alle deelnemers (voor zover ze op één scherm passen).

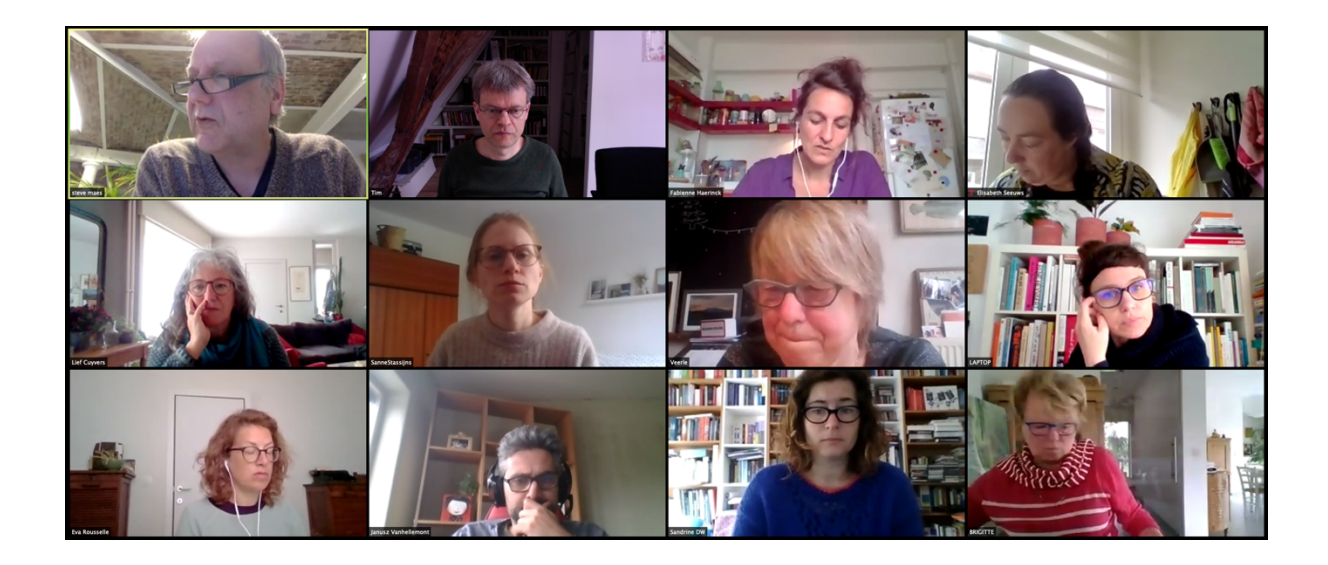

<sup>&</sup>lt;sup>2</sup> Beweeg met de muiswijzer rechtsboven in het scherm als je deze knoppen niet ziet staan.

Als je kiest voor *Speaker view*, dan komt de spreker volledig in beeld. De andere deelnemers verschijnen in een balkje aan de rechterkant. Als je het bovenaan vastgrijpt, kan je het naar een andere plaats verschuiven.

Als je met de muiswijzer over het balkje beweegt, zie je bovenaan icoontjes waarmee je de vorm van het balkje of het aantal weergegeven deelnemers kan aanpassen. Let ook op het **blauwe pijltje** bovenaan en onderaan de balk: daarmee kan je scrollen en andere deelnemers zichtbaar maken.

Als tijdens de meeting een document wordt gedeeld (*Share screen*), dan verschijnt dat document centraal in beeld en wordt de spreker in een klein schermpje weergegeven.

# 7. Zoom en privacy

Als gevolg van de coronacrisis kwam het bedrijf Zoom volop in de belangstelling te staan omdat het aantal gebruikers exponentieel steeg. Daarbij werden kwetsbaarheden vastgesteld op het vlak van privacy.

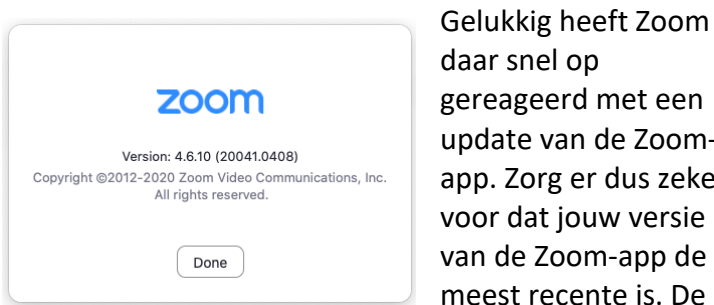

gereageerd met een update van de Zoomapp. Zorg er dus zeker voor dat jouw versie van de Zoom-app de meest recente is. De

'privacy-update' is versie 4.10.6. Ga dus niet met een oudere versie aan de slag. Je kan de **Zoom-app updaten** door de app te openen en bovenaan op de updatelink te klikken. Als je geen link ziet, werk je hoogstwaarschijnlijk met de meest recente versie. Om zeker te zijn klik je in het menu van de Zoom-app op *About Zoom* om het versienummer te controleren.

Eén van de aanpassingen is de komst van de *Security***knop** in de zwarte menubalk. Die knop geeft een overzicht van diverse veiligheidsfuncties. Als je *Lock Meeting* aanvinkt, kunnen deelnemers na de start van de vergadering niet meer deelnemen. De *Waiting Room* is een extra beveiliging die ervoor zorgt dat deelnemers – nadat ze op de uitnodigingslink hebben geklikt –

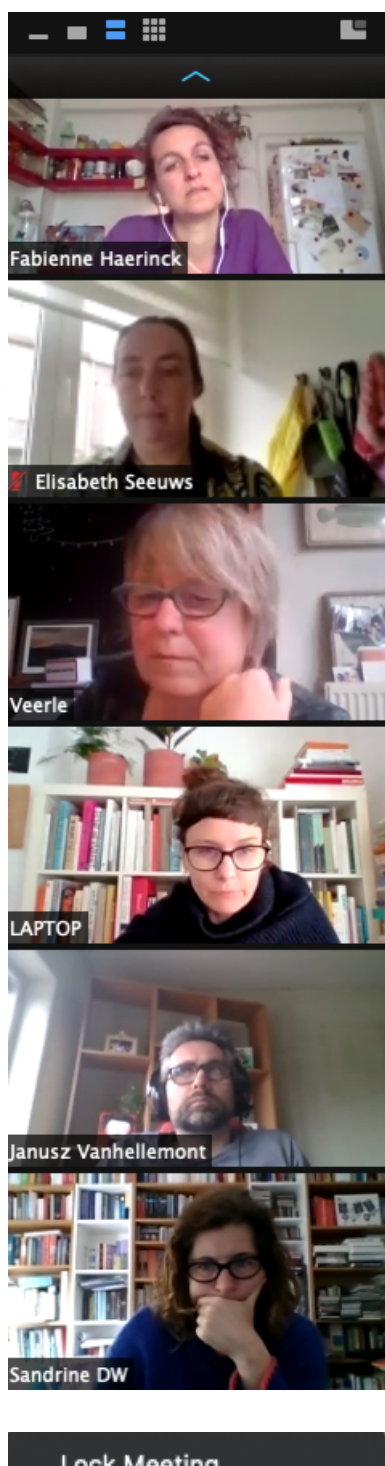

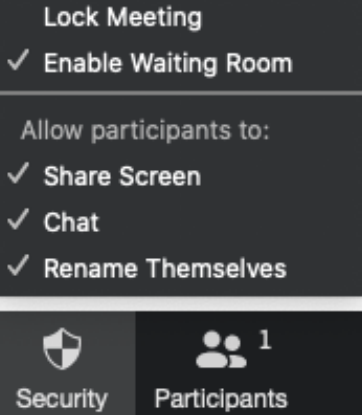

toestemming van de host moeten krijgen om deel te nemen. Als host kan je zelf bepalen of deelnemers bestanden mogen delen, mogen chatten of hun naam mogen aanpassen.

Daarnaast nemen we nog een paar voorzorgsmaatregelen:

- § We sturen **enkel uitnodigingen via links** en *gebruiken de Invite-knop niet*. Met die knop die je in Zoom in de menubalk onderaan ziet, kan je mensen uitnodigen via hun e-mailadres. Gebruik deze functie niet. Sinds de privacy-update is de knop verkast van de menubalk naar een minder zichtbare plek achter de knop Participants.
- Klik niet op een Zoom-link van een persoon of organisatie die je niet kent.
- **Record meeting**: Vormingplus stelt Zoom zo in dat de meetings door de deelnemers *niet kunnen worden opgenomen* (door Zoom). Als je als host om educatieve redenen een video-opname wil maken van de meeting, dan vraag je eerst toestemming aan de deelnemers.

### 8. Links

**Zoom video tutorials**: Zoom biedt zelf een reeks instructiefilmpjes aan (Engels) https://support.zoom.us/hc/en-us/articles/206618765-Zoom-Video-Tutorials?flash\_digest=8cec6b3174f9a36f532901df83f90d350f82cac8

**Klascement**: hier vind je goede Nederlandstalige instructiefilmpjes, maar je moet wel een account maken bij Klascement: https://www.klascement.net/video/103030/een-sessieopstarten-in-zoom/?previous